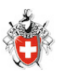

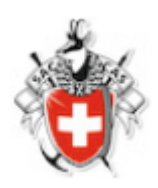

# **Für Tourenleiter:**

# **Tour Administration**

# Inhaltsverzeichnis

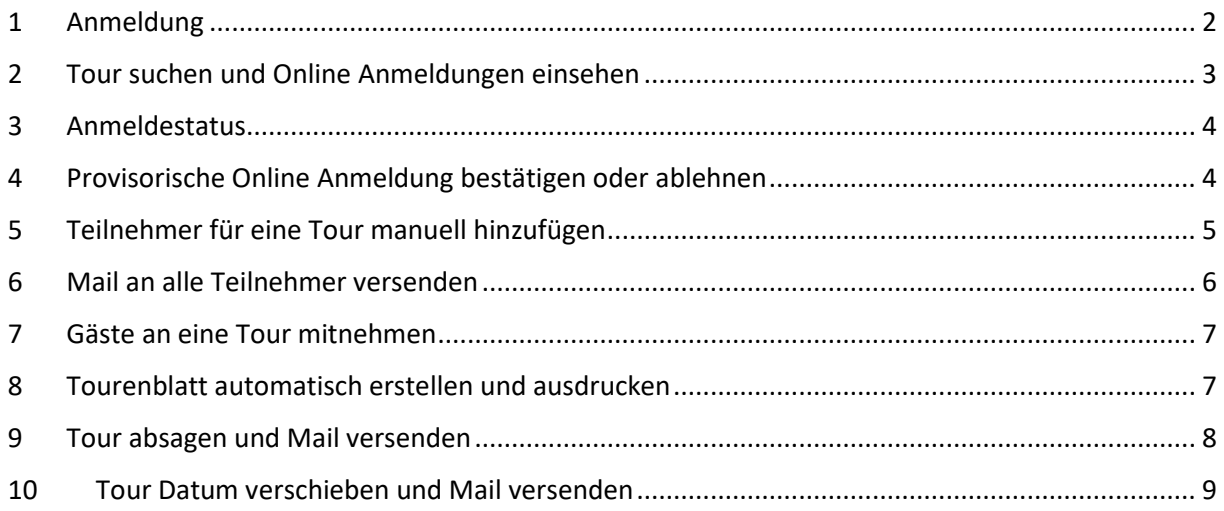

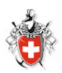

#### <span id="page-1-0"></span>1 Anmeldung

#### 1. Auf der Internet Seite [www.sac-einsiedeln.ch](http://www.sac-einsiedeln.ch/) unten die Funktion **Login für Vorstand und TL** klicken

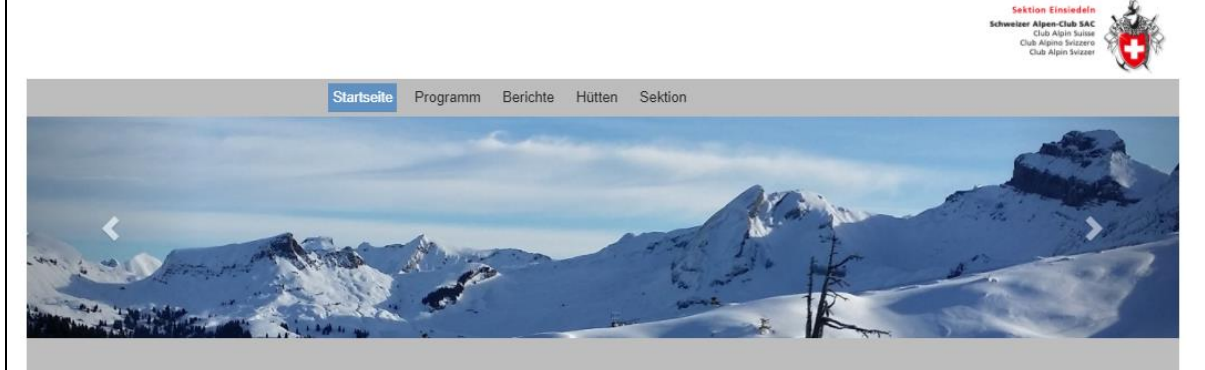

#### **Willkommen beim SAC Einsiedeln**

Unsere Heimat liegt mitten im Kanton Schwyz. Wir sind eine kleine Sektion des Schweizer Alpen-Clubs SAC. Es freut uns, dass Sie sich über unseren Club und seine Aktivitäten<br>informieren wollen und wir wünschen Ihnen dabei v

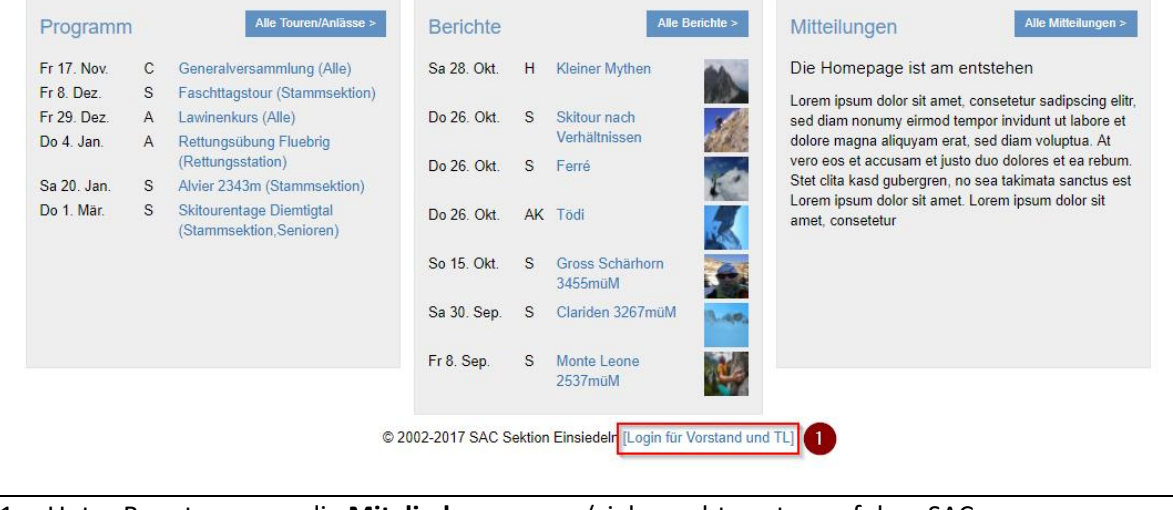

- 1. Unter Benutzername die **Mitgliedernummer** (siehe rechts unten auf dem SAC Mitgliederausweis) also z.B. 123456 eingeben.
- 2. Das **Passwort** ist standardmässig das Geburtsdatum ohne Nullen bei Tag und Monat, d.h. z.B. bei Geburtsdatum 08.01.1960 wäre das Passwort 8.1.1960.
- 3. **Einloggen** klicken.

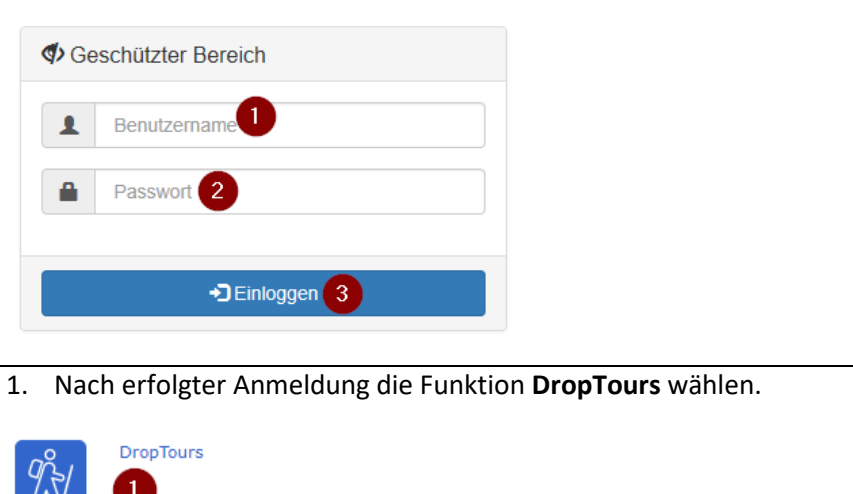

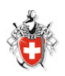

# <span id="page-2-0"></span>2 Tour suchen und Online Anmeldungen einsehen

- 1. Register **Touren** wählen.
- 2. Im Suchfeld eigenen Namen bzw. Name des Tourenleiters eingeben.
- 3. Rechts auf das Symbol der Anmeldungen der gewünschten Tour klicken.

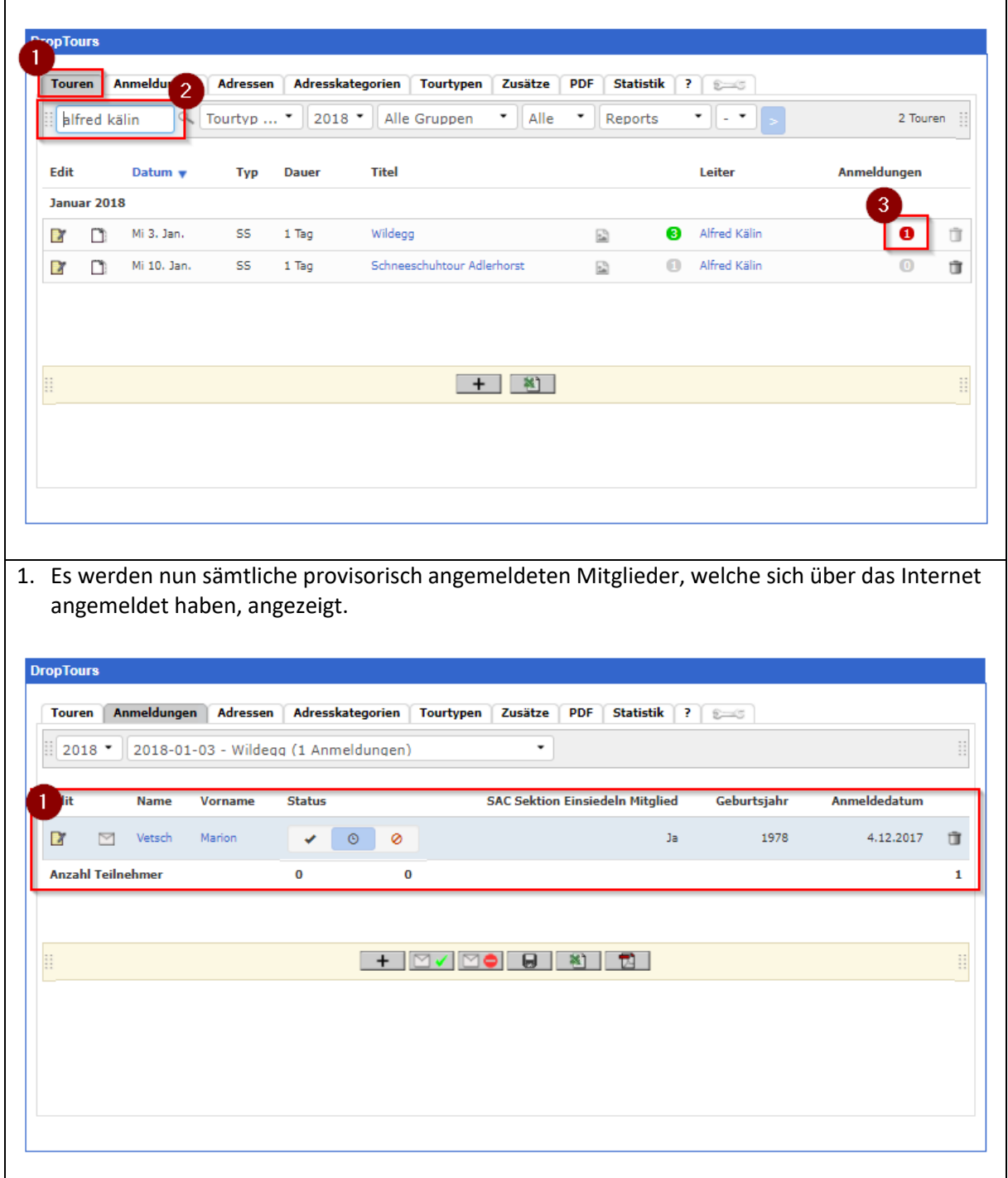

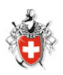

### <span id="page-3-0"></span>3 Anmeldestatus

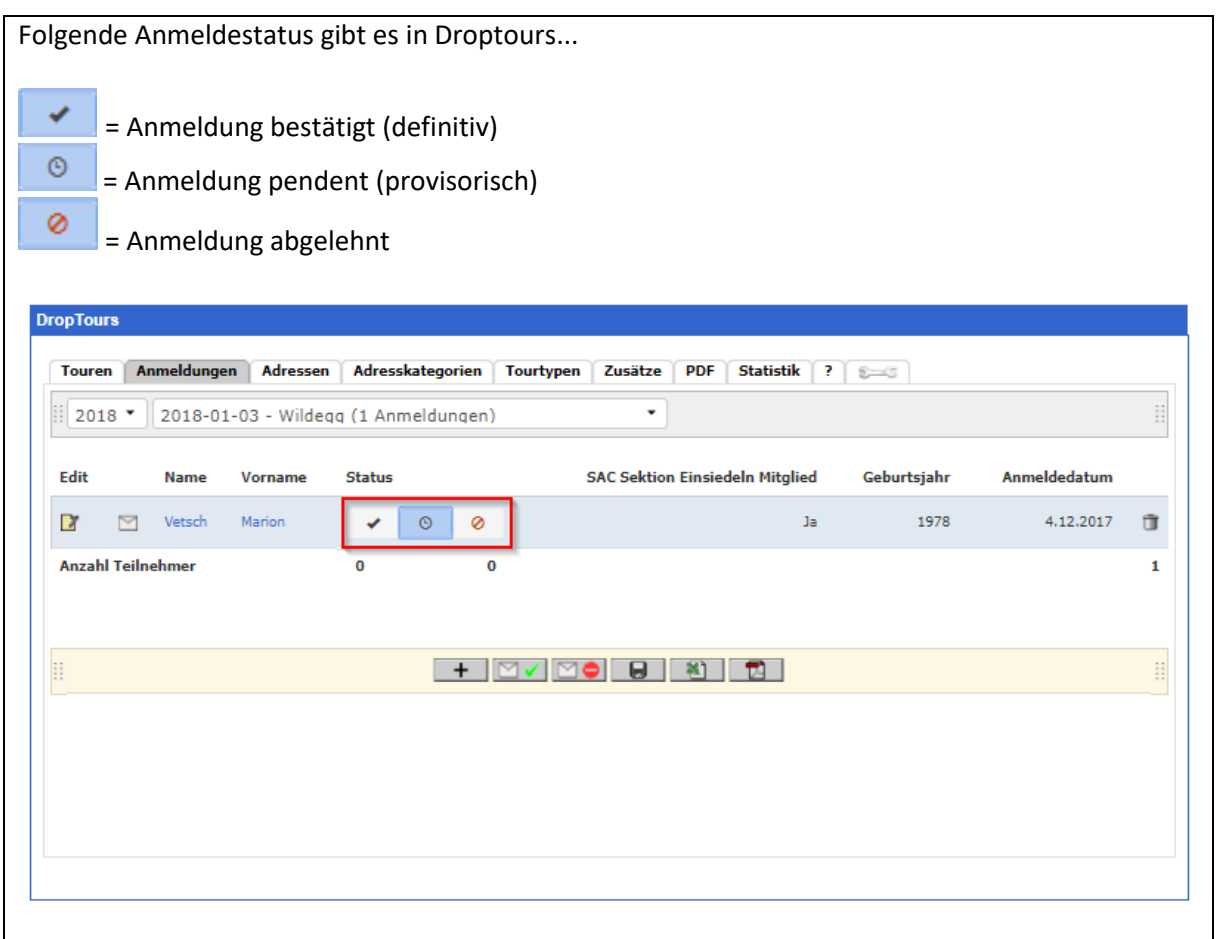

# <span id="page-3-1"></span>4 Provisorische Online Anmeldung bestätigen oder ablehnen

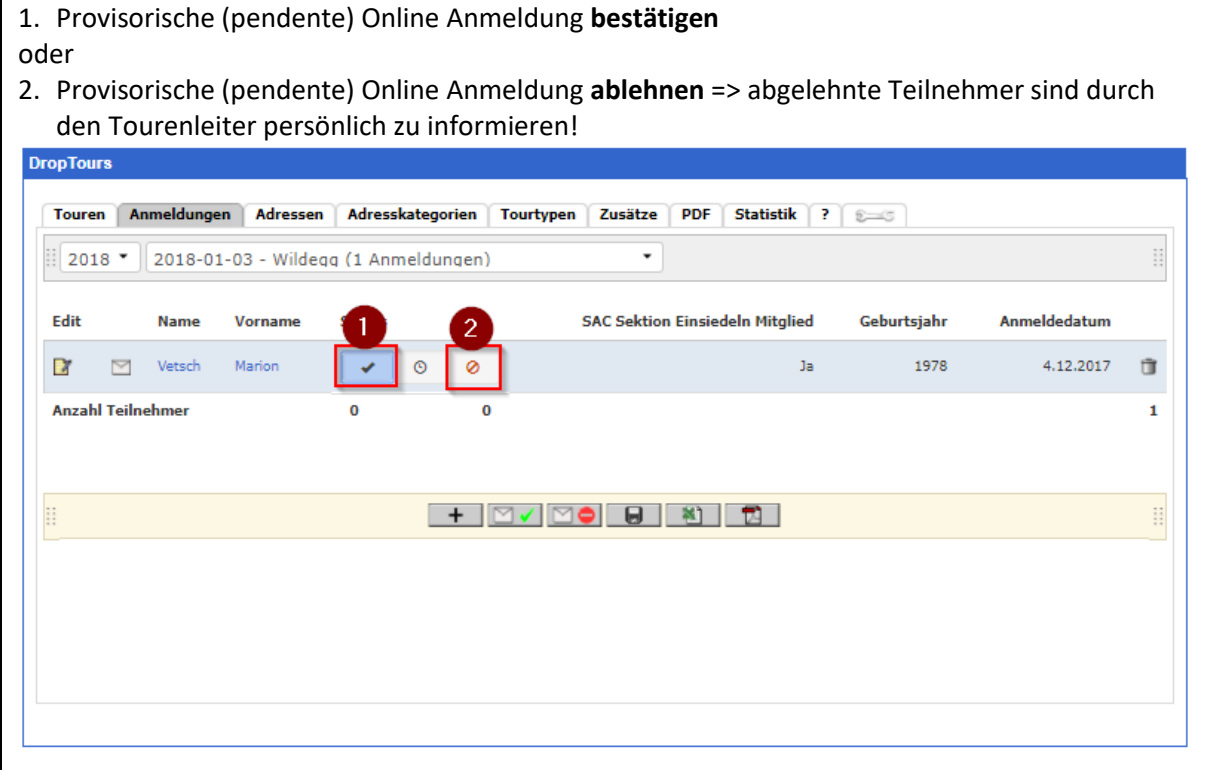

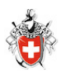

# <span id="page-4-0"></span>5 Teilnehmer für eine Tour manuell hinzufügen

1. Mit dem **Plus (+)** können Teilnehmer welche sich z.B. über Telefon oder Mail für eine Tour angemeldet haben erfasst werden.

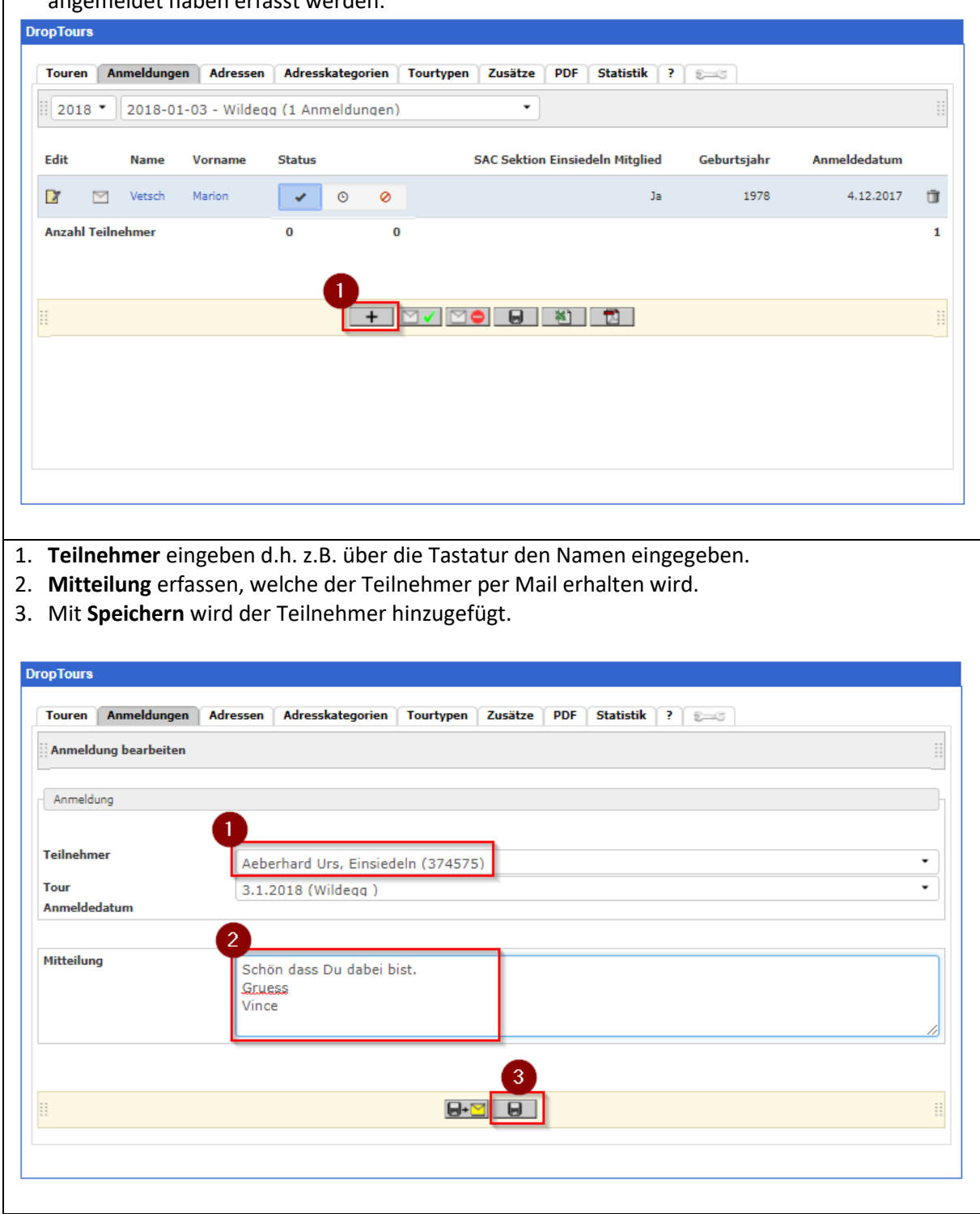

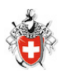

# <span id="page-5-0"></span>6 Mail an alle Teilnehmer versenden

1. Mit der Funktion **E-Mail an bestätigte Anmeldungen** wird eine automatisch generierte Mail an sämtliche bestätigen Teilnehmer versendet.

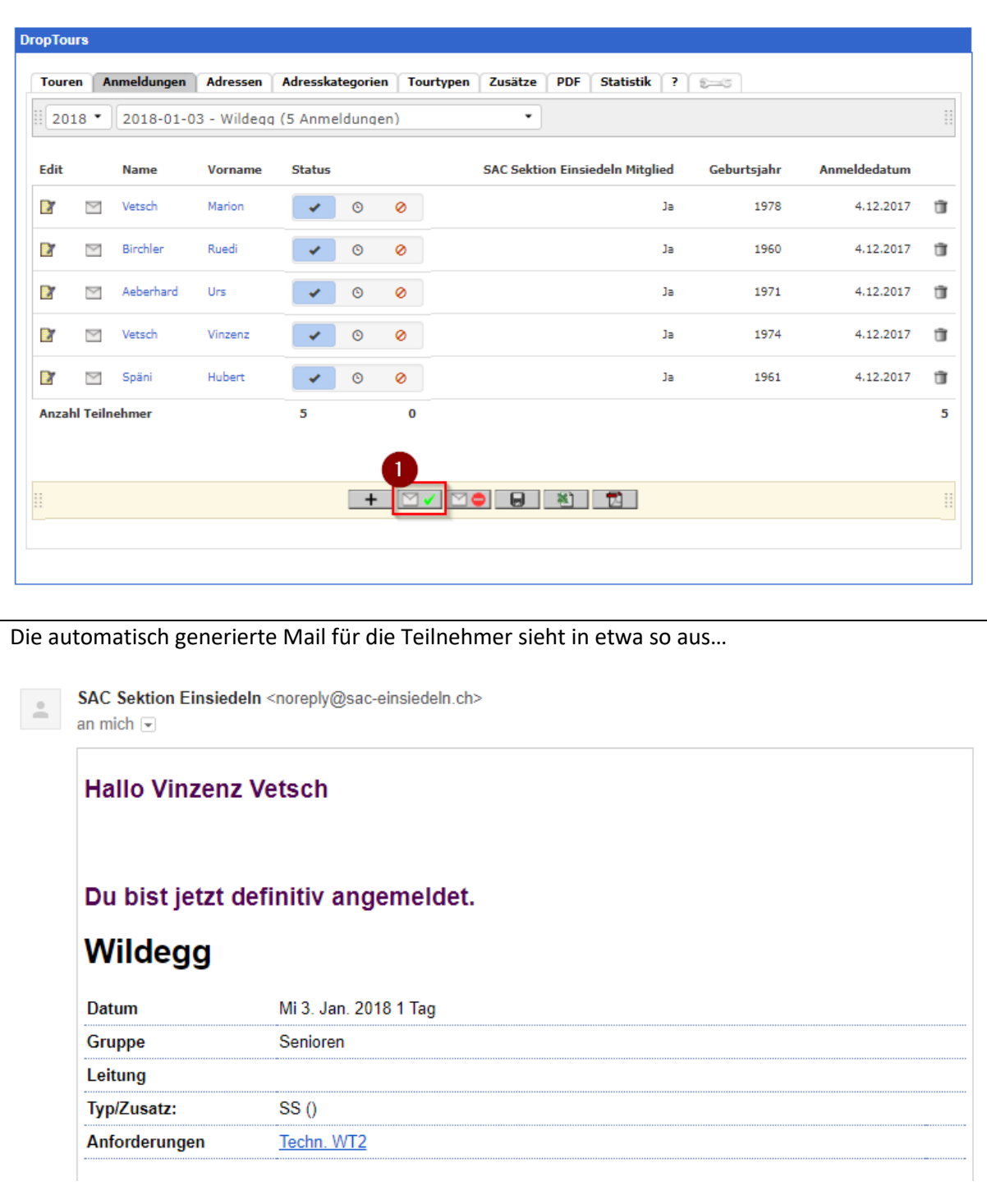

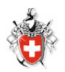

# <span id="page-6-0"></span>7 Gäste an eine Tour mitnehmen

Gäste werden nicht in Droptours hinzugefügt. Der Tourenleiter erfasst sämtliche Angaben wie bis anhin manuell.

### <span id="page-6-1"></span>8 Tourenblatt automatisch erstellen und ausdrucken

1. Mit der Funktion **Tourenblatt als PDF** wird ein automatisches Tourenblatt mit sämtlichen Teilnehmern inkl. Telefonnummern erstellt.

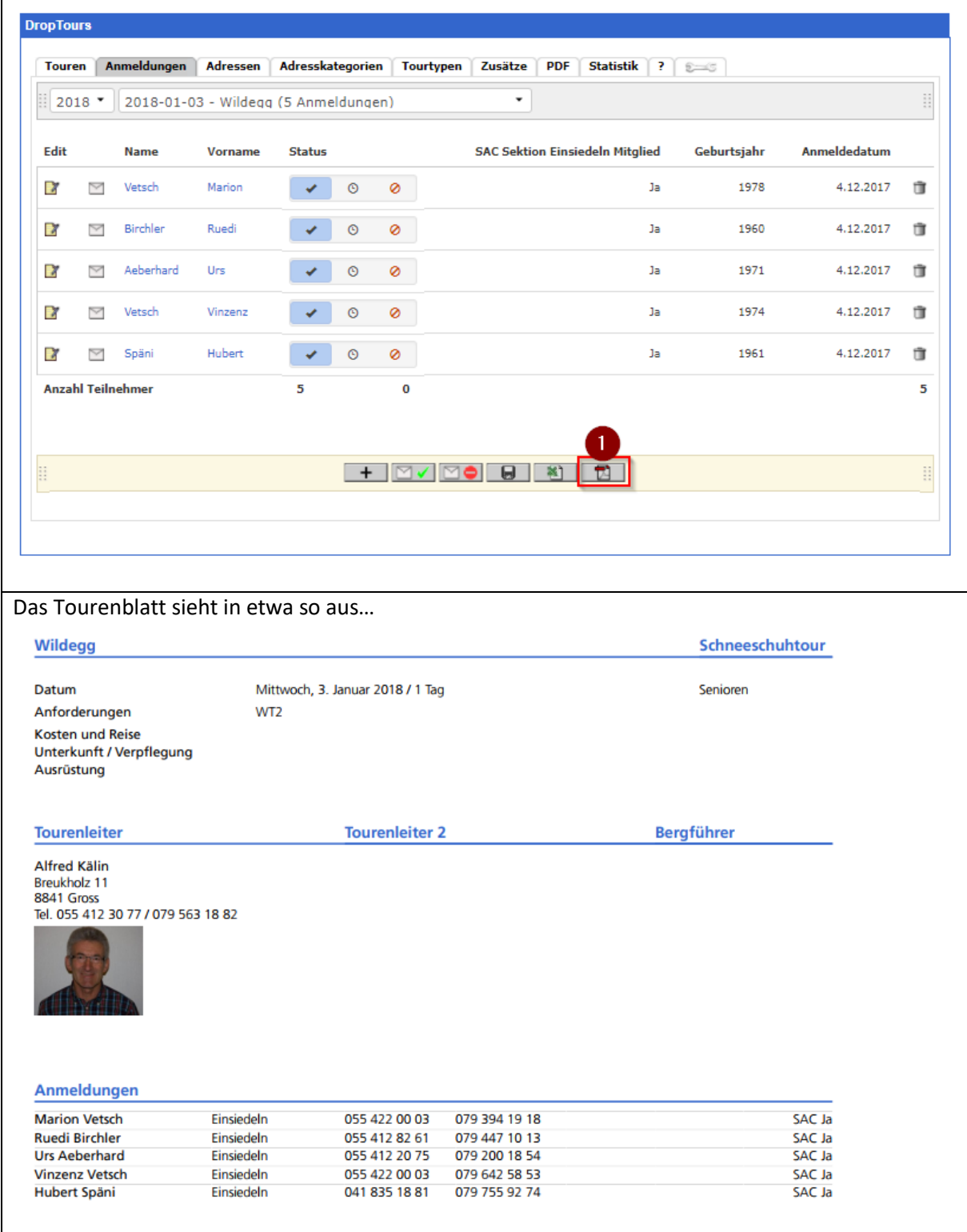

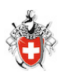

# <span id="page-7-0"></span>9 Tour absagen und Mail versenden

- 1. Register **Touren** wählen.
- 2. Im Suchfeld eigenen Namen bzw. Name des Tourenleiters eingeben.
- 3. Links auf das Symbol **Bearbeiten** klicken.

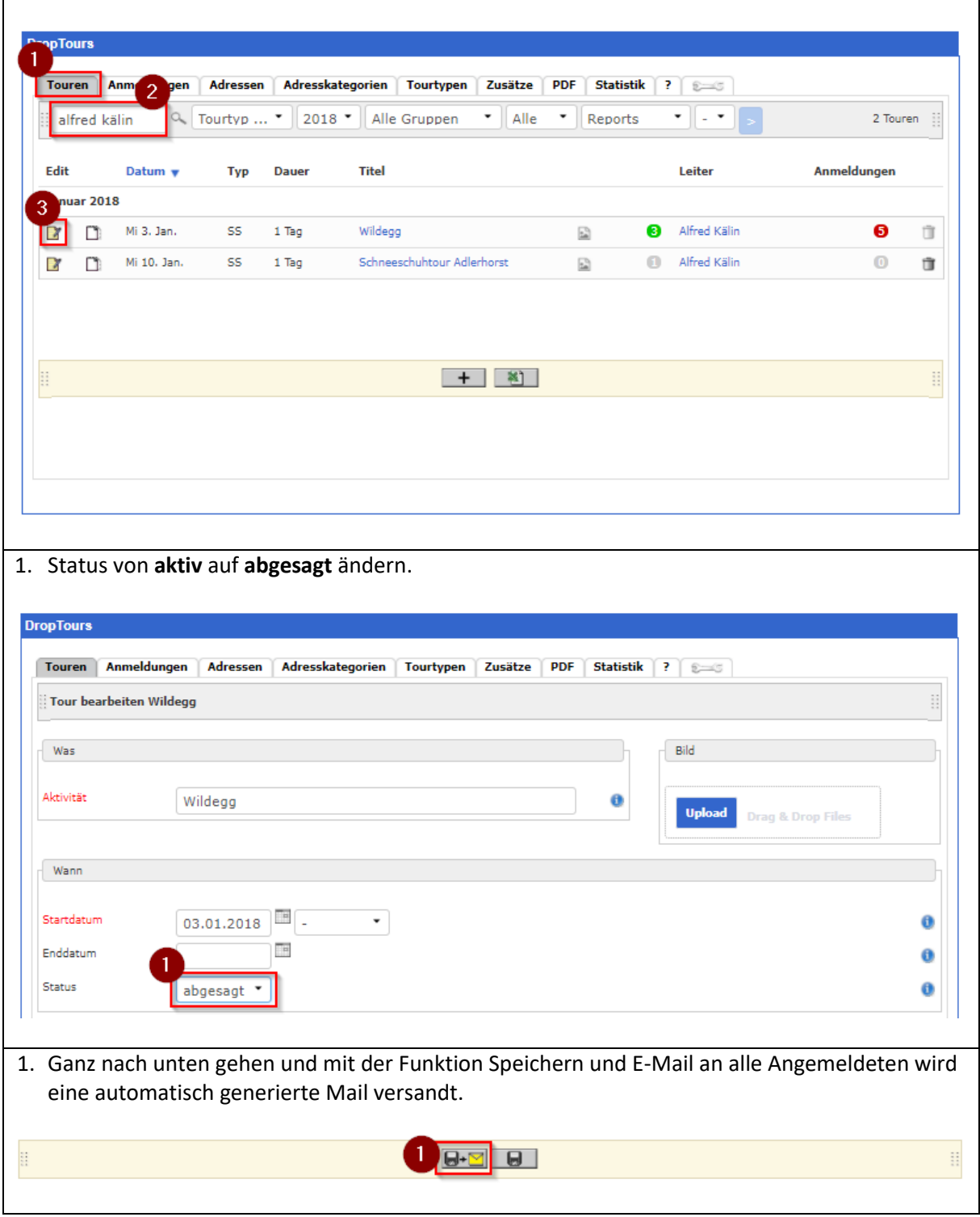

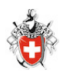

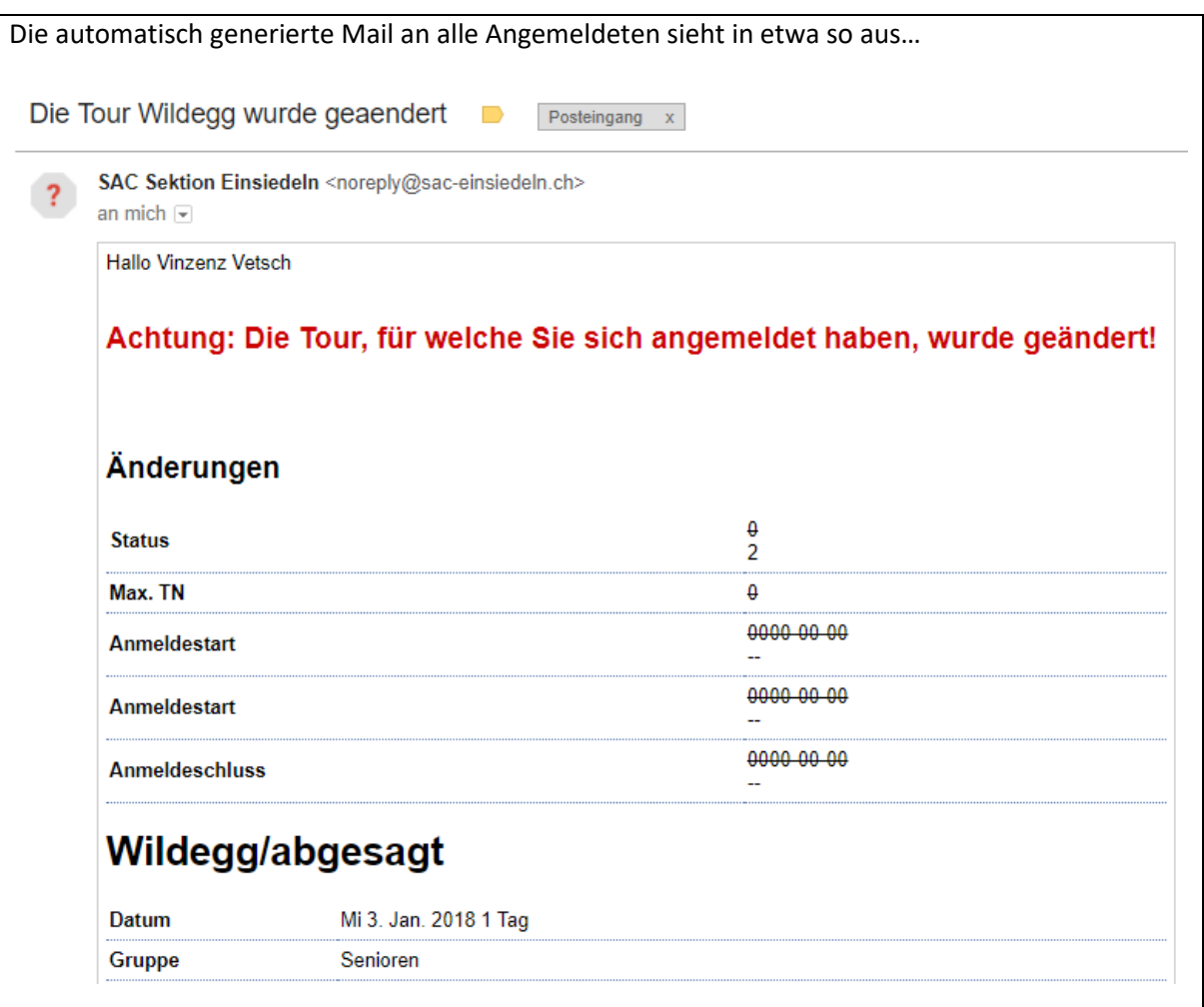

# <span id="page-8-0"></span>10 Tour Datum verschieben und Mail versenden

- 1. Register **Touren** wählen.
- 2. Im Suchfeld eigenen Namen bzw. Name des Tourenleiters eingeben.
- 3. Links auf das Symbol **Bearbeiten** klicken.

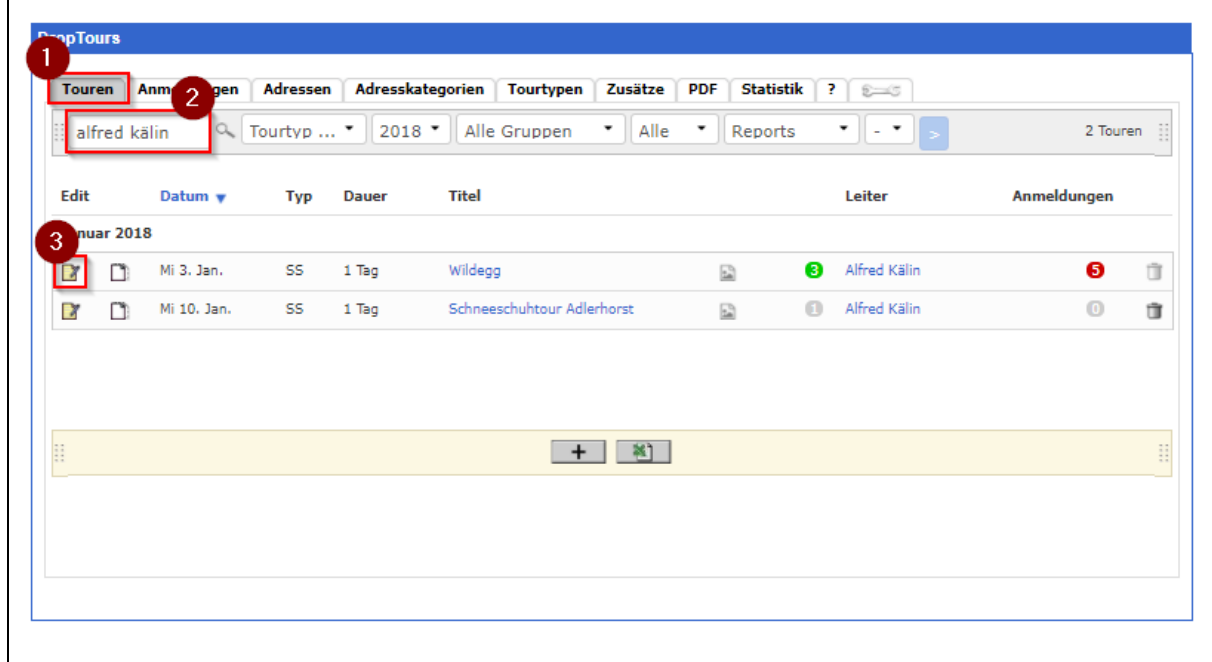

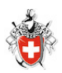

- 1. Neues **Startdatum** auswählen.
- 2. Status von **aktiv** auf **neues Datum** ändern.

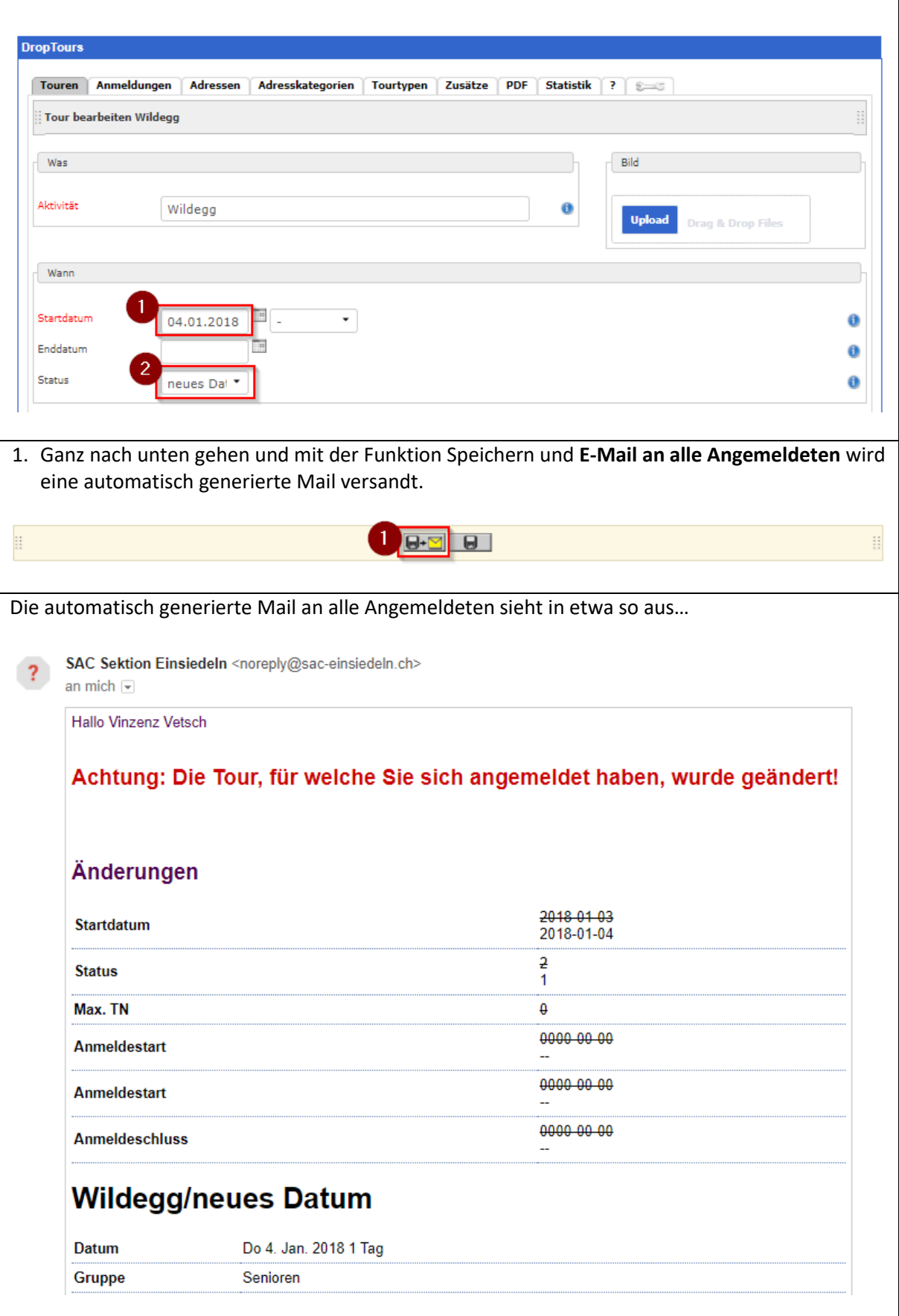